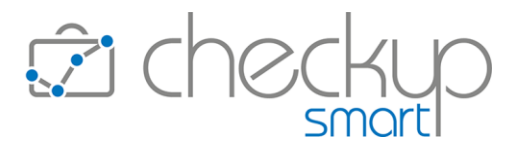

# RELEASE 4.3.0 NOVEMBRE 2022

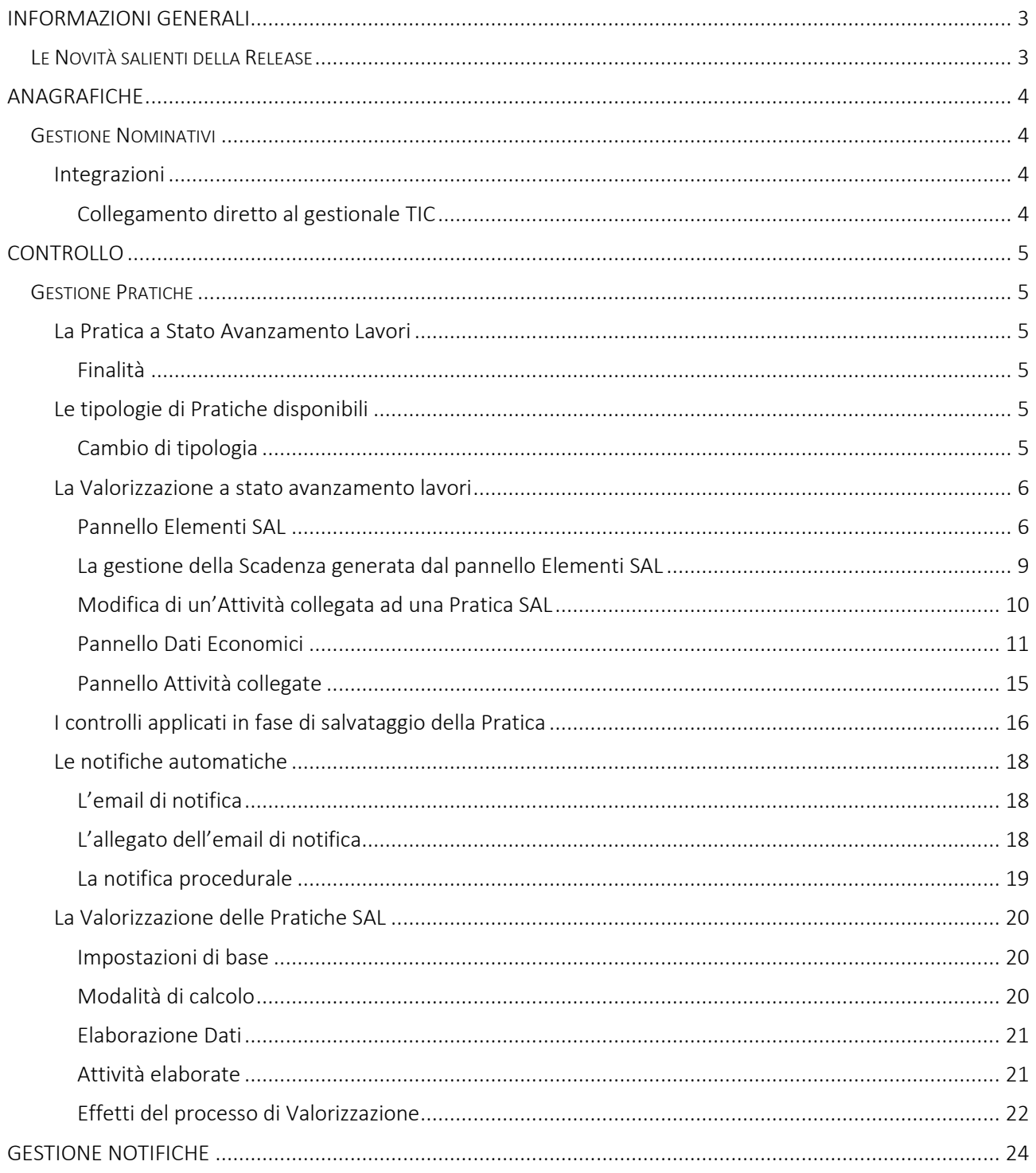

## **Checkup Smart** Note di release 4.3.0 - Novembre 2022

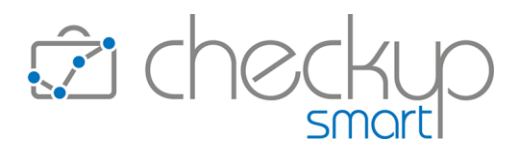

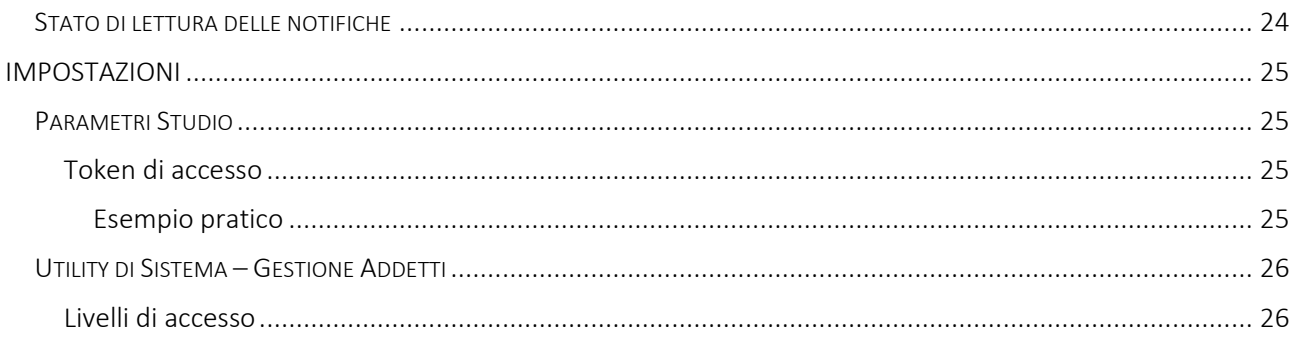

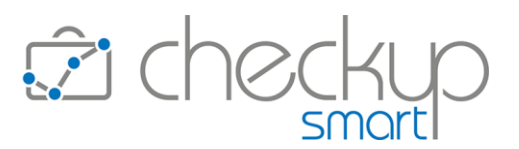

## INFORMAZIONI GENERALI

#### LE NOVITÀ SALIENTI DELLA RELEASE

<span id="page-2-1"></span><span id="page-2-0"></span>La release 4.3.0 introduce una nuova gestione della Pratica, definita a Stato Avanzamento Lavori. Questa nuova tipologia di Pratica permette di notificare agli addetti interessati, via email, lo stato avanzamento lavori sia delle singole attività che la caratterizzano, che della Pratica nel suo complesso, condizione che permetterà anche di generare delle Valorizzazioni secondo un iter prestabilito, a importo fisso oppure a percentuale.

Un'altra novità importante è costituita dalla possibilità di inserire direttamente nella sezione Integrazioni della Gestione Nominativi, le credenziali utili per collegarsi al gestionale "TIC - Tieni il Conto", utility che sarà fruibile anche dalla Dashboard Cliente, di recente introduzione.

Sono state poi apportate implementazioni su alcune gestioni comuni, quali la possibilità di definire la durata del token di accesso, la cui scadenza sarà dunque regolabile dallo Studio e determinerà lo scollegamento dalla procedura per coloro che chiudono l'applicazione senza fare logout.

Per la gestione dei privilegi degli Addetti viene introdotto un nuovo livello di accesso, definito "Amministratore", che (di fatto) sostituisce il livello "Titolare di Studio", il quale mantiene la possibilità di accedere a tutte le procedure funzionali, ad esclusione della "Gestione Addetti".

Da ultimo, nella "Gestione Notifiche" viene introdotta la gestione dello stato di lettura delle stesse.

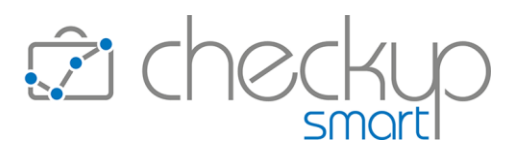

## ANAGRAFICHE

#### **GESTIONE NOMINATIVI**

#### Integrazioni

## Collegamento diretto al gestionale TIC

<span id="page-3-3"></span><span id="page-3-2"></span><span id="page-3-1"></span><span id="page-3-0"></span>In questo pannello, in precedenza denominato "Accessi Esterni", viene attivata una nuova sezione per collegarsi direttamente al gestionale "TIC – Tieni Il Conto".

I campi presenti sono i seguenti:

- 
- 
- Login  $\rightarrow$  Il campo, gestibile, permette di inserire il dato identificativo per accedere al software.
	- Password  $\rightarrow$  Il campo, gestibile, permette di inserire la password personale per accedere al software.
	- Vai a TIC  $\rightarrow$  Cliccando poi sul bottone  $G$  la procedura chiama la procedura TIC, con le credenziali inserite nei campi precedenti.
- 
- Elimina collegamento → Cliccando sull'iconcina <sup>in</sup> è possibile rimuovere il collegamento.

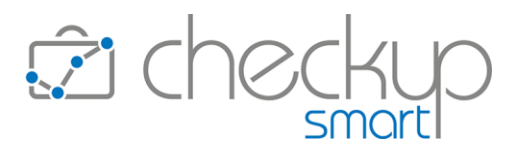

## CONTROLLO

## **GESTIONE PRATICHE**

## La Pratica a Stato Avanzamento Lavori

#### Finalità

<span id="page-4-3"></span><span id="page-4-2"></span><span id="page-4-1"></span><span id="page-4-0"></span>Viene introdotta una nuova tipologia di Pratica, definita a "Stato Avanzamento Lavori", poiché caratterizzata da una serie di automatismi attivati quando vengono raggiunti gli obiettivi prefissati.

La macro finalità della gestione è duplice; innanzitutto notificare agli addetti interessati, via email, lo stato avanzamento lavori sia delle singole attività, che della Pratica nel suo complesso, quindi generare delle Valorizzazioni secondo un iter prestabilito, a importo fisso oppure a percentuale.

## Le tipologie di Pratiche disponibili

<span id="page-4-4"></span>Le tipologie di Pratica ora disponibili sono quelle elencate in questo paragrafo, gestibili tramite il campo a tendina "Tipo Pratica", collocato nel pannello "Dati Principali":

- Ordinaria  $\rightarrow$  L'opzione identifica le Pratiche generiche, per le quali l'Addetto stabilisce liberamente come agire e fatturare.
- Periodica  $\rightarrow$  L'opzione identifica le Pratiche con ciclo di fatturazione legato alla periodicità con cadenza annuale (mensile, trimestrale, semestrale etc.).
- SAL a importo fisso  $\rightarrow$  L'opzione identifica le Pratiche con fatturazione a stato avanzamento lavori, applicando gli importi imputati manualmente.
- SAL a percentuale  $\rightarrow$  L'opzione identifica le Pratiche con fatturazione a stato avanzamento lavori, in misura percentuale del compenso pratica.

#### Cambio di tipologia

<span id="page-4-5"></span>Come si evince, le tipologie di Pratica sopra citate sono differenti tra di loro, sia da un punto di vista concettuale che operativo.

Per questo motivo, la procedura ne permette il cambio dall'una all'altra solo nel caso non siano già presenti Valorizzazioni, avvisando comunque l'utente con il messaggio: "Il cambio di tipologia comporta l'azzeramento dei Compensi e delle Ore Stimate già impostati. Procedere con l'operazione? Conferma/Annulla".

Confermando la scelta, al salvataggio del record la procedura aggiorna le caratteristiche della Pratica.

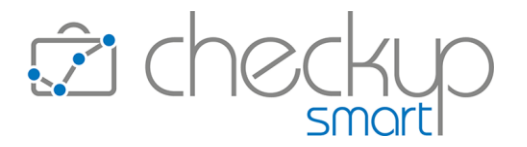

Per contro, nel caso siano già presenti Valorizzazioni per la Pratica elaborata, la procedura impedisce il cambio di tipologia, motivandolo con l'iconcina informativa (i) posta vicino al campo, che dice "Attenzione: risultano già presenti Valorizzazioni, campo non modificabile.".

## La Valorizzazione a stato avanzamento lavori

<span id="page-5-0"></span>Per le Pratiche di tipo SAL, la procedura mette a disposizione due protocolli operativi differenti per l'emissione dei movimenti di Valorizzazione, gestiti dal toggle collocato dopo il campo "Tipo Pratica" posto nel pannello "Dati Principali":

- Valorizzazione SAL attivo  $\rightarrow$  L'opzione, che costituisce la scelta di default, permette di generare le Valorizzazioni preimpostate nel pannello "Dati Economici", solo all'effettivo raggiungimento dello stato avanzamento lavori pari (o superiore) all'indice di riferimento della Valorizzazione.
- Valorizzazione SAL disattivo  $\rightarrow$  Per contro, la disattivazione del flag permette di generare le Valorizzazioni a prescindere dall'effettivo raggiungimento dello stato avanzamento lavori.

## Pannello Elementi SAL

<span id="page-5-1"></span>Se la Pratica è di tipo SAL (sia a importo fisso che a percentuale), viene attivato un nuovo pannello denominato "Elementi SAL", nel quale risulta possibile impostare le "Ore Stimate" per completare la Pratica e i Tipi Attività che – di fatto – determinano lo stato avanzamento lavori.

La gestione risulta dunque frazionata in due sezioni.

La prima sezione gestisce il solo campo "Ore Stimate", campo obbligatorio, nel quale occorre impostare un valore compreso tra 1 e 99.999.

La compilazione di questo parametro attiva una seconda sezione, denominata "Attività che determinano lo stato avanzamento lavori", che dispone di una griglia editabile e di un tasto funzionale **+ O Aggiungi Tipo Attività** che permette di inserire nuove righe di (Tipi) Attività.

La tabella risulta così strutturata:

- 
- Tipo Attività  $\rightarrow$  Il campo permette di impostare la tipologia di attività che determina lo stato avanzamento lavori. NOTA BENE: la procedura impedisce il caricamento di due righe con stesso Tipo Attività!
- 
- Ore previste (per Tipo Attività)  $\rightarrow \mathbb{I}$  campo, che dispone del totale di colonna, permette di impostare il numero di ore previste per quella specifica tipologia di attività.

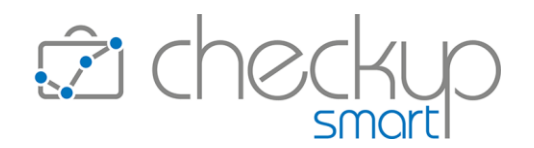

La procedura, per la prima riga caricata, propone il valore impostato nel campo "Ore Stimate", mentre per le successive le ore a capienza di tale parametro, lasciando comunque modificare il valore proposto.

A seconda che il totale delle ore previste (dei singoli Tipi Attività) superi – o meno – il valore delle "Ore Stimate" della Pratica, la procedura adotta il seguente comportamento:

- o se è superiore, cercando di salvare la Pratica, la procedura blocca le operazioni con il seguente messaggio: "La somma delle ore previste non può superare le Ore Stimate della Pratica". In questo caso la procedura blocca l'inserimento di nuovi Tipi Attività;
- o se è inferiore, cercando di salvare la Pratica la procedura blocca le operazioni con il seguente messaggio: "La somma delle ore previste non coincide con le Ore Stimate della Pratica".

In questo caso verrà regolarmente accettato l'inserimento di nuovi Tipi Attività.

- Scadenza  $\rightarrow$  Il campo permette di impostare la data di scadenza della specifica attività, il che comporta la generazione automatica di una Scadenza (che finisce dunque in Agenda e Scadenzario). NOTA BENE: l'elemento SAL di questa tabella e la Scadenza generata rimangono relazionate fra di loro, come meglio specificato in un successivo paragrafo.
- Evento collegato  $\rightarrow$  Nel caso in cui la riga sia collegata ad un evento di tipo Scadenza, la procedura visualizza l'iconcina  $\Box$ , che permette di accedere direttamente al data entry dell'evento collegato.

■ Tempi Rilevati  $\rightarrow$  Il campo, in sola visualizzazione, riporta la durata complessiva delle attività rilevate per il Tipo Attività in oggetto. Il campo dispone del totale di colonna, nel formato hh:mm. Per maggiori dettagli, fare riferimento ad un successivo paragrafo.

■ Stato Av. Lavori Tipo Attività  $\rightarrow \mathbb{I}$  campo in sola visualizzazione, di tipo percentuale con due decimali, permette di verificare l'avanzamento lavori riferito alla singola Attività.

> La procedura lo calcola convertendo dapprima in minuti il valore del campo "Ore previste per TA", quindi applicando la seguente proporzione:

> Tempi Rilevati : Ore Previste TA = x : 100 ATTENZIONE: una singola Attività non può eccedere la sua quota parte, per cui nel caso il risultato superi il 100%, la procedura riporta – sempre e comunque – il valore 100%.

■ Notifiche per Tipo Attività  $\rightarrow \mathbb{I}$  campo riporta l'iconcina delle notifiche  $\sqrt{\ }$ , cliccando la quale si apre una piccola tabella che permette di inserire una o più righe con l'indice, riferito allo stato avanzamento lavori della

- 
- 
- 
- 

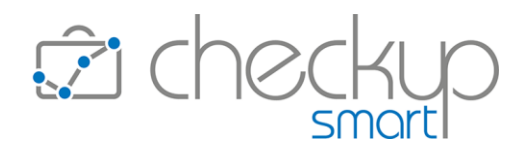

singola tipologia d'attività, raggiunto il quale la procedura invia un'email agli addetti qui impostati (da non confondere con quelli coinvolti in qualità di Professionista e/o Addetti di riferimento). IMPORTANTE: la procedura permette di inserire anche recapiti elettronici non associati ad operatori interni.

NOTA BENE: sull'ultima riga della tabella, quella dedicata ai totali di colonna, la procedura permette di attivare le notifiche relazionate allo stato avanzamento lavori (complessivo) della Pratica.

Stato Avanzamento Lavori Pratica  $\rightarrow$  Il campo in sola visualizzazione, di tipo percentuale con due decimali, che dispone del totale di colonna, permette di verificare l'incidenza del singolo "Tipo Attività" sull'intera Pratica. La procedura lo calcola convertendo dapprima in minuti il valore del campo "Ore Stimate (Pratica)", quindi applicando la proporzione a seconda che i Tempi Rilevati siano minori o maggiori delle Ore Previste per il tipo Attività, per evitare che un Tipo Attività superi la propria quota di incidenza sul totale della Pratica.

La procedura agisce come segue:

- o se i Tempi Rilevati sono =< alle Ore Previste del singolo Tipo Attività, la procedura calcola l'incidenza del singolo "Tipo Attività" sullo "SAL Pratica" come segue: Tempi Rilevati : Ore Stimate Pratica = x : 100
- o se i Tempi Rilevati sono > alle Ore Previste del singolo Tipo Attività, la procedura calcola l'incidenza del singolo "Tipo Attività" sullo "SAL Pratica" come segue: Ore Previste TA : Ore Stimate Pratica = x : 100
- Elimina riga  $\rightarrow$  Il campo, associato all'iconcina  $\overline{u}$ , permette di cancellare la riga, sempreché non siano ancora state rilevate Attività (nel qual caso il bidoncino risulta spento).

La procedura adotta due distinti comportamenti, a seconda che la riga risulti associata – o meno – ad una Scadenza; infatti:

- se esiste una Scadenza, manda un messaggio che dice: "Attenzione: verrà cancellata anche la Scadenza collegata. Procedere con l'operazione?" Se confermata, elimina la Scadenza generata dalla Pratica (a prescindere dal suo stato), oltre ad eliminare la riga elaborata.
- o se non esiste la Scadenza, si limita ad eliminare la riga elaborata.

#### Pannello Elementi SAL – Ordinamento tabella

Gli elementi di questa tabella vengono ordinati per:

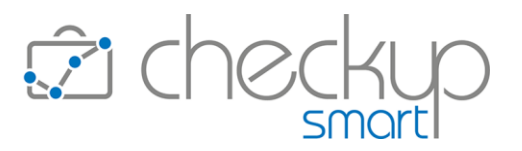

- Data Scadenza, ascendente
- Tipo Attività, ascendente

#### Pannello Elementi SAL – Modifica elementi

Modificando gli elementi presenti in questo pannello, vengono attivati i seguenti automatismi:

- 
- Ore Stimate Pratica  $\rightarrow$  Il dato può sempre essere modificato, ma non azzerato.
- Tipo Attività  $\rightarrow$  Il dato può essere modificato solo se non sono ancora state rilevate Attività. Se l'operazione è consentita ed era impostata una Scadenza, il Tipo Attività dell'evento Scadenza viene aggiornato (lasciando immutato lo stato che rimarrà "Da Evadere"). ■ Ore Previste (per Tipo Attività)  $\rightarrow$  La modifica delle Ore Previste è sempre accettata, in quanto la
	- procedura controlla la validità dell'operazione (più precisamente la quadratura tra "Ore Stimate Pratica" e "Ore Previste degli Elementi SAL") in fase di salvataggio della Pratica.
	- Scadenza  $\rightarrow$  La modifica della data della Scadenza collegata al Tipo Attività, può determinare diverse situazioni, quali:
		- o inserimento della data (in precedenza assente): in questo caso la procedura genera una nuova Scadenza, memorizzando la relazione tra la riga SAL e la Scadenza stessa.
		- o modifica della data (già presente): l'operazione è sempre accettata; la procedura aggiorna la data dell'evento Scadenza associato.
		- o cancellazione della data (in precedenza presente): in questo caso la procedura cancella l'evento Scadenza collegato alla riga SAL.

#### La gestione della Scadenza generata dal pannello Elementi SAL

<span id="page-8-0"></span>Modificando alcuni parametri della Scadenza che è stata generata dal pannello "Elementi SAL" (operazione che può essere fatta dal Data Entry della Scadenza, Imposta Dati della Gestione Adempimenti, cruscotto Agenda oppure Dashboard Adempimenti), la procedura attiva i seguenti automatismi:

- Data  $\rightarrow$  La modifica di questo parametro determina l'aggiornamento della relativa data del Tipo Attività presente nel pannello "Elementi SAL".
	- Tipo Attività  $\rightarrow$  La modifica di questo parametro determina lo scollegamento dell'evento Scadenza dal Tipo Attività presente nel pannello "Elementi SAL", pannello nel quale viene eliminata la data presente nella colonna "Scadenza".
- Nominativo  $\rightarrow$  La modifica di questo parametro determina lo scollegamento dell'evento Scadenza dal Tipo Attività presente nel pannello

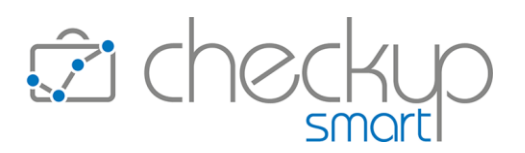

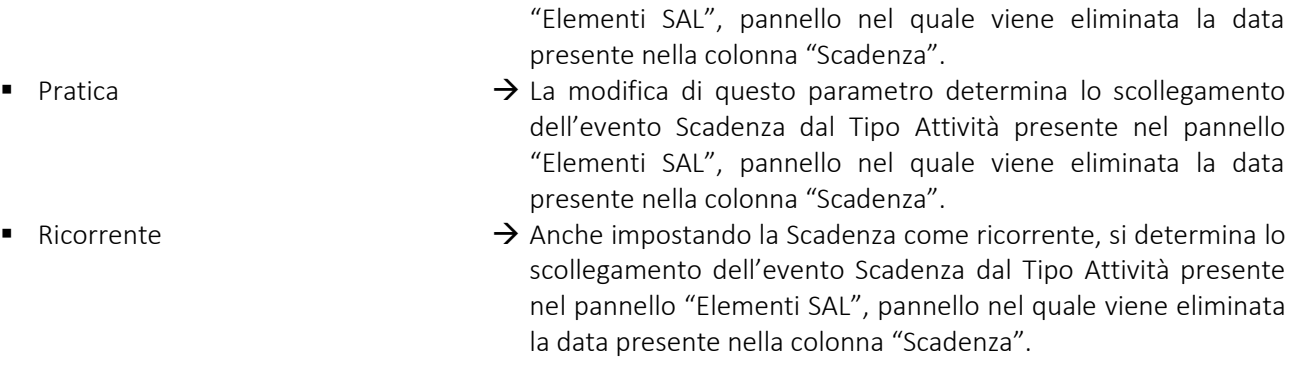

NOTA BENE: la modifica di un qualsiasi parametro diverso da quelli elencati, non incide sull'elemento SAL collegato all'evento modificato.

#### Cancellazione dell'evento Scadenza collegato al Tipo Attività del pannello SAL

Cancellando la Scadenza che è stata generata dal pannello "Elementi SAL" (operazione che può essere fatta dal Data Entry della Scadenza, Gestione Adempimenti, cruscotto Agenda oppure Dashboard Adempimenti), la procedura aggiorna la riga presente nel pannello "Elementi SAL", eliminandone la data presente nella colonna "Scadenza".

#### Inserimento di un nuovo evento Scadenza con lo stesso Tipo Attività

Inserendo una Scadenza associata allo stesso Tipo Attività (e Pratica) di quelli presenti nel pannello "Elementi SAL", non viene – ovviamente – generato alcun automatismo con la Pratica e i suoi elementi SAL.

#### Modifica di un'Attività collegata ad una Pratica SAL

<span id="page-9-0"></span>Modificando alcuni parametri (sotto dettagliati) di un'Attività collegata ad una Pratica di tipo SAL, la procedura attiva i seguenti automatismi:

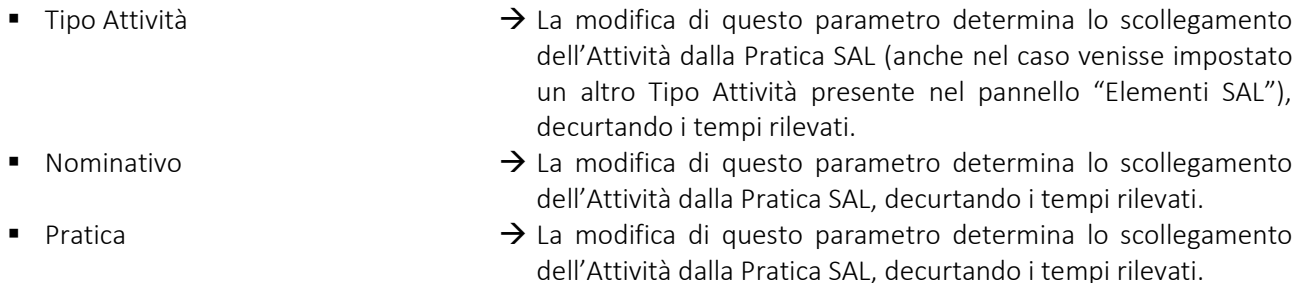

NOTA BENE: la modifica di un qualsiasi parametro diverso da quelli elencati, non incide sulla Pratica collegata alle Attività.

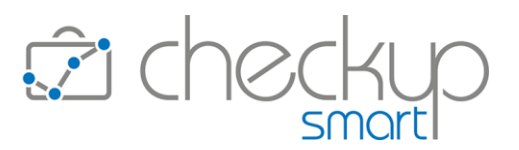

#### Cancellazione dell'evento Attività collegato alla Pratica SAL

Cancellando l'Attività associata alla Pratica SAL, la procedura aggiorna la Pratica di riferimento decurtando i tempi rilevati.

#### Inserimento di un'Attività collegata alla Pratica SAL

Come anticipato parlando dei "Tempi Rilevati" memorizzati nel pannello "Elementi SAL", l'inserimento di nuove Attività determina l'aggiornamento automatico di tale parametro.

L'aggiornamento avviene anche se la Pratica viene inserita in attività precedentemente create e il cui "Tipo Attività" è presente negli "Elementi SAL".

#### Pannello Dati Economici

<span id="page-10-0"></span>Per le Pratiche di tipo SAL (sia a percentuale che a importo fisso), nel pannello "Dati Economici" è possibile impostare il compenso complessivo della Pratica e le Valorizzazioni che si intende generare.

NOTA BENE: queste informazioni, benché importanti, risultano facoltative al fine di permettere la gestione delle Pratiche SAL anche a chi volesse monitorarne lo stato avanzamento lavori, senza tuttavia procedere alla fatturazione (Valorizzazione) con la nostra procedura.

La gestione risulta divisa in due sezioni.

La prima sezione gestisce il solo campo "Compenso Pratica", campo di tipo valuta con due decimali, che accetta valori compresi tra 1,00 e 999.999.999,99.

La compilazione del campo in oggetto attiva la seconda sezione, denominata "Gestione Compensi", che dispone di una griglia editabile e di un tasto funzionale **(+ Aggiungi Compenso)**, che permette di inserire nuove righe di compensi.

La tabella risulta così strutturata:

■ Indice  $\rightarrow$  Il campo, obbligatorio, permette di imputare il valore (numerico, senza decimali, compreso tra 1 e 100) che determina la condizione per generare il movimento di Valorizzazione. Si specifica che il valore impostato è indipendente da quelli che lo precedono e/o seguono.

> Impostando, ad esempio, una prima riga con indice 20 ed una seconda con indice 50, significa che la prima riga (Valorizzazione) verrà generata quando si arriva al 20%, la seconda quando si arriva al 50% (e non al 70%, inteso come somma di 20 e 50).

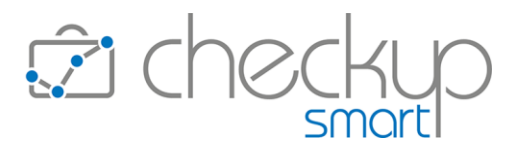

La procedura non applica controlli sulla corretta sequenza delle righe inserite, limitandosi a riordinarle (per data, indice e percentuale da applicare ascendente) in fase di salvataggio del record.

% da applicare  $\rightarrow$  Il campo, che gestisce fino a due decimali e dispone del totale di colonna, gestibile solo se la Pratica è stata definita "SAL a percentuale", permette di impostare la percentuale da applicare sull'importo del Compenso Pratica.

> La procedura, per la prima riga caricata, propone il valore 100, mentre per le successive la percentuale a capienza di tale parametro, lasciando comunque modificare il valore proposto. Per le (sole) pratiche "SAL a percentuale", a seconda che il totale superi – o meno – il 100%, la procedura adotta il seguente comportamento:

- o se è superiore, cercando di aggiungere nuovi Compensi oppure di salvare la Pratica, la procedura blocca le operazioni con il seguente messaggio: "Attenzione: la somma delle percentuali non può superare il 100%.".
- o se è inferiore, cercando di salvare la Pratica la procedura blocca le operazioni con il seguente messaggio: "Attenzione: la somma delle percentuali non è pari al 100%". In questo caso viene regolarmente accettato l'inserimento di
- nuove righe. Importo Compenso  $\rightarrow$  Il campo, che dispone del totale di colonna, presenta una gestione differente a seconda che la pratica sia di tipo "SAL a importo fisso" oppure "SAL a percentuale".
	- o SAL a importo fisso: in questo caso il campo, sempre gestibile, determina il valore del campo precedente.
	- o SAL a Percentuale: in questo caso il campo, pur rimanendo sempre gestibile, determina comunque il valore del campo precedente, ma a sua volta è determinato dall'imputazione della percentuale da applicare.

Per le (sole) pratiche "SAL a importo fisso", a seconda che il totale dei compensi imputati superi – o meno – il "Compenso Pratica", la procedura adotta il seguente comportamento:

- o se è superiore, cercando di aggiungere nuovi Compensi oppure di salvare la Pratica, la procedura blocca le operazioni con il seguente messaggio: "Attenzione: la somma degli importi non corrisponde al Compenso Pratica".
- o se è inferiore, cercando di salvare la Pratica la procedura blocca le operazioni con lo stesso messaggio del punto precedente, vale a dire: "Attenzione: la somma degli importi non corrisponde al Compenso Pratica".

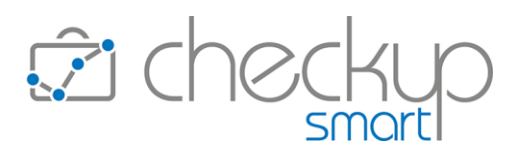

In questo caso viene regolarmente accettato l'inserimento di nuovi compensi.

■ Data  $\rightarrow$  Il campo facoltativo, permette di impostare la data, nel formato gg/mm/aa, che si intende riportare nella Valorizzazione. NOTA BENE: in linea di principio il campo non andrebbe impostato, perché difficilmente si saprà quando il movimento verrà generato!

■ Descrizione  $\rightarrow$  Campo obbligatorio nel quale impostare la descrizione che si intende riportare nella Valorizzazione.

La procedura propone quanto impostato nel campo "Descrizione per Valorizzazione", lasciando comunque gestire l'informazione.

■ Genera Valorizzazione → Il campo, associato all'iconcina  $\Theta$ , permette d generare la corrispondente Valorizzazione, sempreché esistano le condizioni per farlo, motivo per cui risulta spento se:

> o il campo "[Valorizzazione SAL](#page-5-0)" è attivo e l'indice della riga è inferiore all'effettivo stato avanzamento lavori della Pratica;

o la Valorizzazione è già stata emessa.

Se non esistono condizioni ostative, la procedura richiama il data entry della Valorizzazione, che si presenta come segue:

- Data: il campo, gestibile, riporta quella (eventualmente) presente nella "Gestione Compensi". NOTA BENE: dopo che la Valorizzazione è stata generata, questo campo viene aggiornato con quello della Valorizzazione stessa.
- Tipo Prestazione: il campo, non gestibile, riporta il parametro fisso "Compenso".
- Nominativo: il campo, non gestibile, riporta quello impostato nella Pratica elaborata.
- Pratica: il campo, non gestibile, riporta quella impostata nella Pratica elaborata.
- Prestazione: il campo, non gestibile, riporta quella impostata nella Pratica elaborata.
- Emittente Fattura: il campo, gestibile, riporta quello impostato nella Pratica elaborata; anche se modificato, non aggiorna quello della Pratica.
- Descrizione: il campo, gestibile, riporta quella (eventualmente) presente nella "Gestione Compensi". NOTA BENE: dopo che la Valorizzazione è stata generata, questo campo viene aggiornato con quello della Valorizzazione stessa.
- Importo Applicato: il campo, non gestibile, riporta quello impostato nella Pratica elaborata.
- Valorizzata → Il campo, in sola visualizzazione, espone l'iconcina <sup>e</sup>l per indicare che la Valorizzazione è già stata emessa, per cui la riga non è più modificabile, né eliminabile.

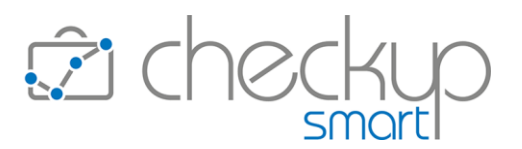

- 
- Elimina riga  $\rightarrow$  Il campo, associato all'iconcina  $\overline{w}$ , permette la cancellazione di una riga (sempreché la Valorizzazione non sia già stata emessa, nel qual caso il bidoncino risulta spento).

#### Pannello Dati Economici – Ordinamento tabella

La tabella dei Compensi viene ordinata come segue:

- Data Compenso, ascendente
- Indice, ascendente
- Percentuale da applicare, ascendente.

#### Pannello Dati Economici – La modifica del Compenso Pratica

Nel caso in cui si vada a modificare il "Compenso Pratica", la procedura adotta il seguente comportamento:

- Azzeramento del Compenso Pratica → Nel caso siano presenti delle righe nella tabella "Gestione Compensi", la procedura lo impedisce reimpostando la somma delle righe presenti nella tabella "Gestione Compensi". Per contro, se la tabella si presenta senza righe (condizione possibile se non ancora impostate oppure eliminandole manualmente, dunque nel solo caso in cui non abbiano già generato delle Valorizzazioni), la procedura accetta l'azzeramento del Compenso Pratica. ■ Riduzione del Compenso Pratica  $\rightarrow$  La procedura applica un comportamento differente a seconda che la riduzione sia inferiore o superiore alle Valorizzazioni già emesse. Infatti:
	- o se si cerca di impostare un Compenso Pratica inferiore alla somma dei compensi già valorizzati, la procedura lo impedisce reimpostando automaticamente (nel Compenso Pratica) la somma di tali righe (quelle già valorizzate).
	- o per contro, se si imposta un Compenso Pratica ridotto, ma comunque superiore alla somma dei compensi già valorizzati, la procedura non agisce (né potrebbe) sui compensi già valorizzati (adeguandone però la percentuale), mentre per quelli ancora da valorizzare agisce come segue:
		- se la Pratica è di tipo "SAL a percentuale", la procedura ricalcola i compensi applicando la seguente proporzione: Importo Compenso (singola riga): compenso totale righe aperte = x : quota compenso ancora da valorizzare dove x è il nuovo compenso da valorizzare, il quale a sua volta ridetermina la "percentuale da applicare" di tale valore sul nuovo "Compenso Pratica".

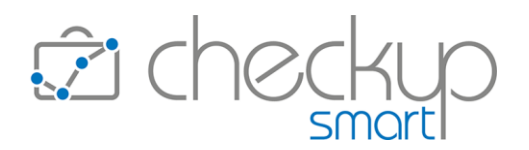

• se la Pratica è di tipo "SAL a Importo Fisso", la procedura non ricalcola i compensi (in quanto definiti a importo fisso, per cui è stata dichiarata la volontà di applicare quell'importo), ma aggiorna il campo "% da applicare" applicando la seguente proporzione: Importo Compenso (singola riga) : (nuovo) Compenso Pratica =  $x : 100$ 

dove x è la nuova percentuale da applicare.

Maggiorazione del Compenso Pratica  $\rightarrow$  La procedura accetta sempre la maggiorazione del "Compenso Pratica", adottando lo stesso comportamento previsto in caso di riduzione, ma comunque superiore alla somma dei compensi già valorizzati, adottando lo stesso distinguo tra Pratiche "SAL a

percentuale" e "SAL a importo fisso".

NOTA BENE: è evidente che se tutte le righe fossero già state valorizzate, la procedura non ricalcola alcunché, ma sarà comunque in grado di gestire la nuova situazione impedendo il salvataggio della Pratica, causa la mancanza di quadratura tra il (nuovo) Compenso Pratica e il totale delle righe della "Gestione Compensi".

## Pannello Attività collegate

<span id="page-14-0"></span>Le Pratiche di tipo SAL dispongono di un pannello nel quale vengono elencate tutte le Attività rilevate per la Pratica elaborata (a prescindere dal Tipo Attività utilizzato, dunque dal fatto che incidano – o meno – sullo stato avanzamento lavori della stessa).

Anche per questo pannello, la gestione risulta divisa in due sezioni.

La prima sezione gestisce le seguenti informazioni:

■ Solo Elementi SAL  $\rightarrow$  Il campo, di tipo check, permette di restringere la ricerca ai soli record associati ad un "Tipo Attività" presente nel pannello "Elementi SAL". L'attivazione del check permette di accedere al campo successivo, di tipo combo check list, nel quale la procedura riporta solo gli Elementi SAL, liberamente gestibili. L'apposizione del check e la gestione della combo check list, attiva automaticamente la ricerca sulla base dei parametri impostati. ■ Gestione Attività  $\rightarrow$  Il pulsante, gestibile solo se non sono state apportate modifiche alla Pratica, permette di accedere alla "Gestione Attività" filtrata sui soli elementi presenti in questa gestione. ■ Colonne  $\rightarrow$  Il pulsante permette di selezionare quali colonne si vuole visualizzare nella tabella sottostante.

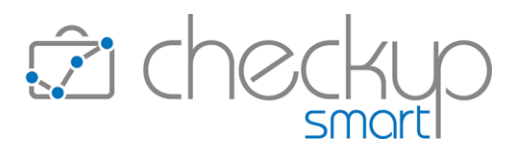

- 
- 
- 
- Altro  $\rightarrow$  Il pulsante permette di accedere alle utility standard "Copia" e "CSV".
	- $\begin{array}{c} \text{Cerca} \\ \text{Cerca} \end{array}$   $\begin{array}{c} \text{Cerca} \\ \text{Cerca} \end{array}$   $\begin{array}{c} \text{Cerca} \\ \text{Derca} \end{array}$ nei quali risulta presente la stringa impostata in questo campo.
	- Numero record per pagina  $\rightarrow$  Il campo permette di impostare il numero di record da visualizzare nella tabella sottostante.

La seconda sezione, dedicata alla tabella dei risultati, non editabile, presenta le seguenti informazioni:

- 
- 
- 
- 
- 
- 
- Addetto  $\rightarrow$  Il campo riporta il nome dell'esecutore dell'Attività.
- Data → Il campo riporta la data dell'Attività.
- Tipo Attività  $\rightarrow$  Il campo riporta la tipologia di Attività.
- Descrizione  $\rightarrow$  Il campo riporta la descrizione dell'Attività.
- Durata  $\rightarrow$  Il campo, che dispone del totale di colonna, riporta la durata dell'Attività.
- Quantità  $\rightarrow$  Il campo, che dispone del totale di colonna, riporta la quantità dell'Attività.

## I controlli applicati in fase di salvataggio della Pratica

<span id="page-15-0"></span>In fase di salvataggio della Pratica, la procedura attiva – in prima battuta – i seguenti controlli bloccanti:

■ Campi obbligatori  $\rightarrow$  Innanzitutto la procedura verifica che siano stati compilati i campi definiti obbligatori, quali:

- o Nominativo
- o Prestazione
- o Oggetto
- o Tipo Pratica
- o Descrizione Valorizzazione
- o Professionista di Riferimento
- o Addetti di Riferimento
- o Ore Stimate (Elementi SAL)
- o Tipo Attività (Elementi SAL)
- o Ore previste (per Tipo Attività, Elementi SAL)
- o Indice (dei singoli Compensi, Dati Economici)
- o Descrizione Valorizzazione (Dati Economici)

In tutte queste situazioni, la procedura blocca il salvataggio del record con il messaggio: "Attenzione: risultano non compilati dati obbligatori.", che vengono bordati in rosso, per rimarcarne l'assenza.

- 
- Campi duplicati  $\rightarrow$  La procedura verifica che non vi siano "Tipi Attività" duplicati nel pannello "Elementi SAL".

In questo caso, la procedura blocca il salvataggio del record con il messaggio: "Attenzione: Tipo Attività già inserito."; le righe in

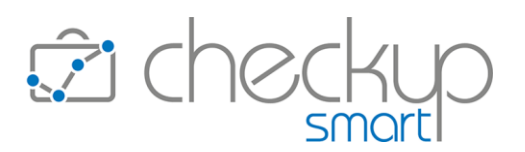

questione vengono bordate in rosso, per rimarcarne la situazione critica.

- Quadratura Elementi SAL → Una volta accertato che i dati obbligatori sono stati regolarmente inseriti e non vi sono voci duplicate, la procedura verifica la quadratura degli elementi presenti nel pannello "Elementi SAL", in particolare tra le "Ore Stimate" e le righe di dettaglio. In particolare:
	- o se le Ore Stimate sono inferiori alle righe di dettaglio, la procedura blocca il salvataggio del record con il messaggio: "La somma delle ore previste non può superare le Ore Stimate della Pratica."
	- o se le Ore Stimate sono superiori alle righe di dettaglio, la procedura blocca il salvataggio del record con il messaggio: "La somma delle ore previste non coincide con le Ore Stimate della Pratica."
- Quadratura Dati Economici → Vengono poi attivati i controlli sulla quadratura dei "Dati Economici". In questo caso, se il "Compenso Pratica" differisce dal totale dei singoli compensi, la procedura blocca il salvataggio del record con il messaggio: "La somma degli importi non corrisponde al Compenso Pratica.". ATTENZIONE: nel caso in cui dopo essere arrivati alla quadratura tra il "Compenso Pratica" e la somma dei singoli compensi, la

somma delle "% da applicare" differisce dal 100%, la procedura avvisa l'utente che provvederà a forzare tale situazione, tramite il seguente messaggio: "Attenzione: verranno applicati arrotondamenti percentuali per arrivare a quadratura. Salva/Annulla", andando a modificare l'ultima riga senza ricalcolare l'importo.

Superati i controlli bloccanti, vengono attivate altre verifiche che possono evidenziare situazioni potenzialmente anomale, per le quali l'utente ha comunque la possibilità di confermare la situazione.

Date già passate  $\rightarrow$  Nel caso in cui ad un Tipo Attività presente nel pannello "Elementi SAL" oppure ad un singolo Compenso presente nel pannello "Dati Economici" venga impostata una data inferiore a quella di sistema, la procedura segnala: "Data di scadenza del Tipo Attività e/o della Valorizzazione del singolo compenso inferiori a quella di sistema. Confermare l'operazione? Salva/Annulla".

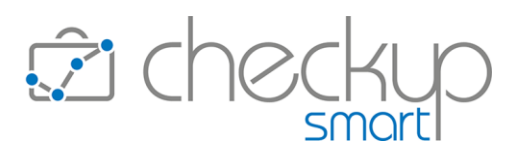

## Le notifiche automatiche

<span id="page-17-0"></span>Come anticipato parlando dei cosiddetti "Elementi SAL" della Pratica, la procedura invia notifiche automatiche al verificarsi di due condizioni:

- Raggiungimento SAL Tipo Attività  $\rightarrow$  Per ogni elemento memorizzato nella tabella "Elementi SAL", è possibile inserire una o più righe con un indice, raggiunto il quale la procedura invia una notifica agli addetti impostati in questa mini gestione.
- Raggiungimento SAL Pratica  $\rightarrow$  La procedura invia una notifica agli addetti impostati nella gestione associata alla campanella collocata sull'ultima riga dedicata ai totali.

NOTA BENE: nulla vieta che gli addetti notificati siano differenti tra un Tipo Attività ed un altro, oppure con quelli associati allo stato avanzamento lavori della Pratica.

## L'email di notifica

<span id="page-17-1"></span>L'email di notifica, che viene spedita a tutti i soggetti impostati nella gestione sopra descritta, presenta le seguenti caratteristiche:

- 
- 
- 
- 
- 
- 
- 
- Oggetto  $\rightarrow$  Il campo riporta "Gestione Pratica SAL Cliente SCliente".
- Testo introduttivo  $\rightarrow$  Il campo riporta "Gentile Utente, in allegato troverai un file in formato PDF che riepiloga lo stato avanzamento lavori della seguente Pratica:
- Cliente → Il campo riporta "\$Cliente".
- Estremi Pratica <br>
→ Il campo riporta "\$Protocollo/\$anno \$oggetto".
- Prestazione → Il campo riporta "\$Prestazione".
- Hyperlink  $\rightarrow$  Il campo riporta " "Per maggiori dettagli clicca qui".", azione che porta al richiamo della procedura e, se l'utente risulta collegato, all'apertura della Pratica
- Allegato  $\rightarrow$  L'allegato, denominato "PraticaSAL\_\$data\_\$ora\_\$Id", apre un file PDF strutturato come riportato nel successivo paragrafo.

#### L'allegato dell'email di notifica

<span id="page-17-2"></span>L'allegato all'email di notifica relativo lo stato avanzamento lavori della Pratica, presenta le seguenti caratteristiche:

- 
- Titolo  $\rightarrow$  Il campo riporta la Ragione Sociale dell'intestatario della procedura.
- 
- Sottotitolo → Il campo riporta "Gestione Pratica SAL Cliente \$Cliente".

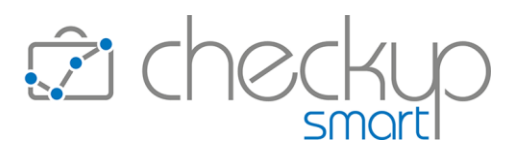

- 
- 
- Secondo Sottotitolo  $\rightarrow$  Il campo riporta alcuni estremi identificativi della Pratica, quali: "Pratica \$Protocollo/\$anno – \$oggetto".
- Tabella  $\rightarrow$  L'intestazione è seguita da una tabella che riporta di fatto il contenuto della gestione "Elementi SAL" della Pratica elaborata, vale a dire:
	- o Tipo Attività
	- o Ore Previste
	- o Scadenza
	- o Tempi Rilevati
	- o Stato Avanzamento Lavori Tipo Attività
	- o Stato Avanzamento Lavori Pratica

#### La notifica procedurale

<span id="page-18-0"></span>La notifica che avvisa circa lo stato avanzamento lavori della Pratica e/o del singolo Tipo Attività, viene automaticamente generata anche nell'archivio generale delle stesse, gestione richiamabile dalla toolbar principale della procedura cliccando sull'iconcina  $\mathcal{Q}$ .

Per questi record la procedura imposta "Pratica" nella colonna "Tipo Evento" e "Stato Avanzamento Lavori" nella colonna "Titolo".

Entrando nel record si ritrovano – di fatto – le stesse informazioni che compongono l'email di notifica (fatto salvo per l'allegato, qui non presente).

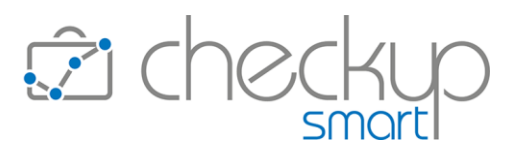

## La Valorizzazione delle Pratiche SAL

<span id="page-19-0"></span>Il Wizard di Valorizzazione Attività viene adeguato per poter gestire anche le nuove tipologie di Pratiche a Stato Avanzamento Lavori.

#### Impostazioni di base

<span id="page-19-1"></span>Nel primo step operativo, vengono introdotte le seguenti varianti:

- 
- Tipologia di Valorizzazione  $\rightarrow$  Viene introdotta una nuova voce, definita "Pratiche di tipo SAL". Optando per questa opzione, la procedura richiede di impostare il parametro di riferimento (valore numerico compreso tra 1 e 100) da confrontare con l'indice delle Valorizzazioni preimpostate nel pannello "Dati Economici" di questa tipologia di Pratiche.

A seconda che la Pratica abbia attivato – o meno – il toggle "Valorizzazione SAL", verranno elaborate:

- o Valorizzazione SAL attivo: le sole righe con un indice uguale o inferiore a tale parametro, non ancora valorizzate, se lo stato avanzamento lavori della Pratica ha raggiunto (o superato) l'indice impostato;
- o Valorizzazione SAL disattivo: le sole righe con un indice uguale o inferiore a tale parametro, non ancora valorizzate (a prescindere dunque dallo stato avanzamento lavori della Pratica).
- Raggruppamento Attività  $\rightarrow$  Viene introdotta una nuova voce, definita "Pratiche SAL", selezionata automaticamente e non modificabile quando la scelta precedente è ricaduta su questa tipologia di Pratiche. Di fatto verranno elaborate tutte le Attività (ancora da valorizzare) con data uguale o inferiore a quella della Valorizzazione.

#### Modalità di calcolo

<span id="page-19-2"></span>In questo step operativo, vengono introdotte le seguenti varianti:

Importo Applicato  $\rightarrow$  Viene introdotta una nuova voce, definita "Importo SAL", che risulta preimpostata e non modificabile quando il processo di valorizzazione riguarda questa tipologia di Pratiche. In questo caso la procedura utilizza l'importo memorizzato nella griglia dei Compensi nei Dati Economici.

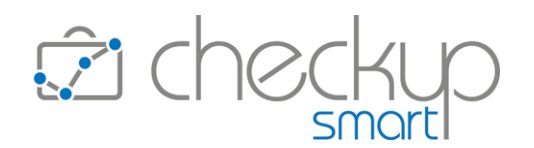

- 
- Descrizione  $\rightarrow$  Il campo, che permette di scegliere la descrizione da riportare sulle Valorizzazioni che stanno per essere generate, permette di scegliere fra le seguenti opzioni:
	- o Fissa: l'opzione attiva un campo descrittivo, nel quale è possibile imputare un testo (massimo 4.000 caratteri).
	- o Prestazione: l'opzione indica alla procedura di utilizzare la descrizione della Prestazione della Pratica.
	- o Pratica: l'opzione indica alla procedura di utilizzare l'oggetto della Pratica.
	- o Valorizzazione: l'opzione, che costituisce la scelta di default per questa tipologia di Pratiche, indica alla procedura di riportare quanto memorizzato sulla singola riga di Valorizzazione dei Dati Economici della Pratica.
	- Data  $\rightarrow$  Il campo, che permette di scegliere la data da riportare sulle Valorizzazioni che stanno per essere generate, permette di scegliere fra le seguenti opzioni:
		- o Fissa: l'opzione (di default) permette di scegliere la data da assegnare alle Valorizzazioni.
		- o Data Valorizzazione: l'opzione permette di utilizzare le date associate alle righe preimpostate nella Gestione Compensi. In questo caso, non essendo certa la presenza di tale informazione, la procedura richiede obbligatoriamente di impostarne una per le righe eventualmente sprovviste del dato.

## Elaborazione Dati

<span id="page-20-0"></span>Arrivati allo step conclusivo, la procedura estrapola, nel rispetto dei filtri di ricerca impostati e delle condizioni richieste, tutte le righe presenti nei "Dati Economici" delle Pratiche SAL.

Gli unici dati gestibili risultano i seguenti:

- Data
- Emittente Fattura
- <span id="page-20-1"></span>■ Descrizione

#### Attività elaborate

Ad ogni Valorizzazione generata, la procedura associa le Attività rilevate, applicando la seguente logica:

- 
- Data Compenso  $\rightarrow$  La procedura ordina dapprima le Valorizzazioni (della stessa Pratica) per data, al fine di associare a ciascuna di esse le Attività rilevate con data uguale o inferiore.

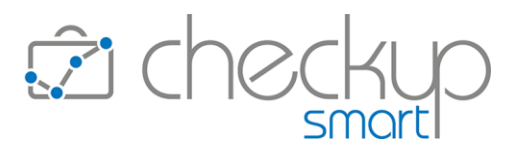

- 
- Indice  $\rightarrow$  A parità di data, la procedura ordina per Indice discendente, per cui se ci fossero due righe con parametri differenti, le Attività verranno associate alla Valorizzazione con quello più alto.
- 
- Percentuale da applicare  $\rightarrow$  A parità di data e indice, la procedura ordina per percentuale da applicare discendente, per cui se ci fossero due righe con parametri differenti, le Attività verranno associate alla Valorizzazione con quella più alta.

NOTA BENE: l'associazione delle Attività all'una o all'altra Valorizzazione non cambia nulla di sostanziale, perché i costi determinati dalle Attività rilevate sono comunque elaborati. La Valorizzazione ha il solo scopo di "tutelare" le Attività rilevate, impedendone la modifica e/o eliminazione, una volta valorizzate.

## Effetti del processo di Valorizzazione

<span id="page-21-0"></span>La generazione delle Valorizzazioni ha effetti sia sulle righe presenti nella "Gestione Compensi" delle Pratiche elaborate, che sulle Pratiche stesse.

Vediamo nel dettaglio gli effetti del processo di Valorizzazione:

■ Dati Economici – Gestione Compensi → Le righe presenti in questa gestione che hanno determinato la generazione di nuove Valorizzazioni, vengono collegate ad esse (situazione rappresentata anche dall'icona  $\theta$ ), condizione che ne determina la non modificabilità, per evitare che la Pratica esprima una situazione che non ha un effettivo riscontro nella fase di Valorizzazione (e dunque poi in quella di Fatturazione) del dato. Inoltre, vengono aggiornati i campi "Data" e "Descrizione", con i dati impostati nell'effettiva Valorizzazione. ATTENZIONE: in caso di eliminazione della Valorizzazione, "Data" e "Descrizione" vengono lasciati immutati, per facilitare la gestione della successiva Valorizzazione. Valorizzazione collegata  $\rightarrow$  Per lo stesso motivo, anche una Valorizzazione collegata ad una riga della "Gestione Compensi Dati Economici" della Pratica SAL, non è modificabile. Risulta tuttavia eliminabile, proprio per dare la possibilità di modificare il record presente nella "Gestione Compensi" ed emettere una nuova Valorizzazione. ■ Archiviazione Pratica  $\rightarrow$  Se il processo di Valorizzazione "chiude" tutte le righe della

seguente protocollo operativo:

"Gestione Compensi", la Pratica viene automaticamente archiviata, perché la situazione che si è creata viene considerata dalla procedura come una dichiarazione di "fine lavori". Per una Pratica di tipo SAL archiviata, la procedura applica il

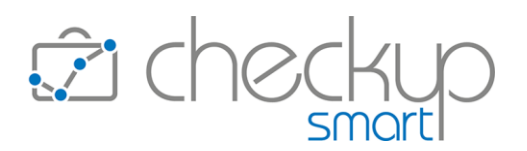

- o Dati Principali: le informazioni presenti in questo pannello sono modificabili, fermo restando i controlli vincolanti su alcuni di essi una volta emesso delle Valorizzazioni, che impediscono, ad esempio, di modificare la Prestazione, l'Emittente Fattura e la tipologia di Pratica.
- o Elementi SAL: tutti gli elementi presenti in questo pannello risultano non modificabili; per farlo, sarà dunque necessario riaprire prima la Pratica.
- o Dati Economici: tutti gli elementi presenti in questo pannello risultano non modificabili; per farlo, sarà dunque necessario riaprire prima la Pratica.
- Riapertura automatica Pratica  $\rightarrow$  L'eliminazione di una Valorizzazione riapre automaticamente la Pratica, in quanto viene meno la condizione (tutte le righe della "Gestione Compensi" valorizzate) che ne ha determinato la chiusura automatica.
	- Riapertura manuale Pratica  $\rightarrow$  La Pratica è sempre riapribile manualmente, intervenendo sul toggle "Archiviata".
		- L'azione attiva la possibilità di:
		- o modificare le Ore Stimate del pannello "Elementi SAL", aspetto che determina – obbligatoriamente – variazioni nella griglia che segue;
		- o modificare il Compenso Pratica del pannello "Dati Economici", aspetto che determina – obbligatoriamente – variazioni nella griglia che segue.

NOTA BENE: ne consegue che la procedura controlla che l'azione "Riapertura Pratica" sia seguita dalla modifica di questi elementi; nel caso non lo sia, l'operazione viene bloccata con il messaggio: "Ore Stimate e/o Compenso Pratica non modificati. Riapertura Pratica non possibile. OK".

- 
- 

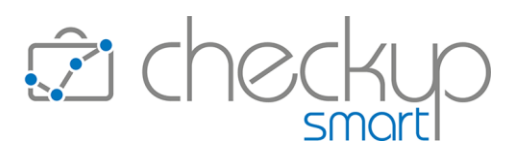

## GESTIONE NOTIFICHE

## STATO DI LETTURA DELLE NOTIFICHE

<span id="page-23-1"></span><span id="page-23-0"></span>Viene introdotta la gestione dello stato di lettura delle notifiche, che ora arrivano sempre con lo stato "Da leggere", condizione che determina la loro esposizione in grassetto (nella gestione ad esse dedicata) e la visualizzazione del numero di notifiche ancora da leggere  $\mathscr P$ , sopra all'iconcina che permette di richiamare la gestione.

Per cambiare lo stato di lettura è possibile utilizzare uno dei seguenti metodi:

- 
- Apertura della notifica  $\rightarrow$  Entrando nel data entry di una notifica, la procedura la imposta automaticamente con lo stato "Letta".
- 
- Gestione del toggle "Da leggere"  $\rightarrow$  Dalla griglia operativa, cliccando sul campo "Da leggere" la procedura commuta lo stato del record selezionato nella condizione opposta a quella originale.
- Azioni Imposta Dati  $\rightarrow$  Dalla griglia operativa, selezionando uno o più record e richiamando l'utility "Imposta Dati", è possibile marcare i record selezionati come letti, oppure da leggere.
- 

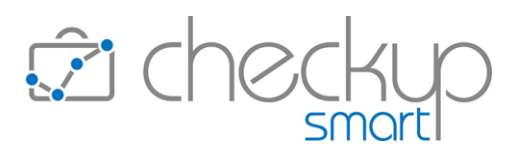

## IMPOSTAZIONI

## PARAMETRI STUDIO

## Token di accesso

<span id="page-24-2"></span><span id="page-24-1"></span><span id="page-24-0"></span>Nel pannello "GDPR 2018-Accessi" viene inserita la gestione della durata del token di accesso, in precedenza gestita automaticamente dalla procedura, nella misura di 14 giorni (parametro che viene dunque confermato per le utenze già attive).

Ora lo Studio/Azienda ha la possibilità di definire la durata massima "di vita" del token di accesso, vale a dire l'oggetto informatico che contiene la sessione di accesso e identifica l'utente.

La scadenza del token determina l'obbligo di reimputare le credenziali di accesso della procedura, condizione che – anche se apparentemente può sembrare una penalizzazione – dà maggiori garanzie alla struttura che utilizza la procedura di non subire attacchi di pirateria informatica da parte di soggetti esterni.

#### Esempio pratico

<span id="page-24-3"></span>Impostando, ad esempio, la durata del token a 60 minuti, anche gli utenti che utilizzano il parametro C Memorizza i dati di accesso (il cui scopo è appunto quello di non reinserire le credenziali d'accesso richiamando la procedura) e sono soliti chiudere l'applicazione abbandonando la sessione senza fare il logout, oppure chiudendo direttamente il browser, dovranno rifare il login se l'ultimo è stato fatto da oltre un'ora (ossia la durata impostata per il nostro token).

NOTA BENE: sarà cura dello Studio modificare questo parametro – attualmente impostato a 14 giorni – con un valore che soddisfa le esigenze di sicurezza e praticità dello Studio.

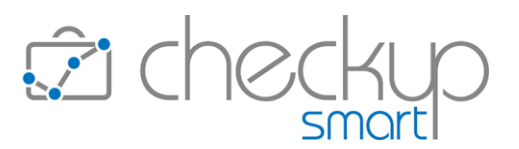

## UTILITY DI SISTEMA – GESTIONE ADDETTI

## Livelli di accesso

<span id="page-25-1"></span><span id="page-25-0"></span>Viene introdotto un nuovo livello di accesso, definito "Amministratore", assegnato automaticamente a tutti gli addetti fino ad oggi associati al ruolo "Titolare di Studio".

La differenza tra i due ruoli è limitata alla sola "Gestione Addetti", che rimane accessibile per i soli addetti del nuovo ruolo, mentre i "Titolari di Studio" potranno continuare ad utilizzare tutte le procedure operative, ad esclusione di questa.

NOTA BENE: la differenza, anche se apparentemente limitata, è sostanziale perché gestire gli Addetti permette di assegnargli (o revocargli) l'accesso alle varie funzioni!

> TEAM APOGEO ZUCCHETTI spa Piani, Rilasci & Comunicazione